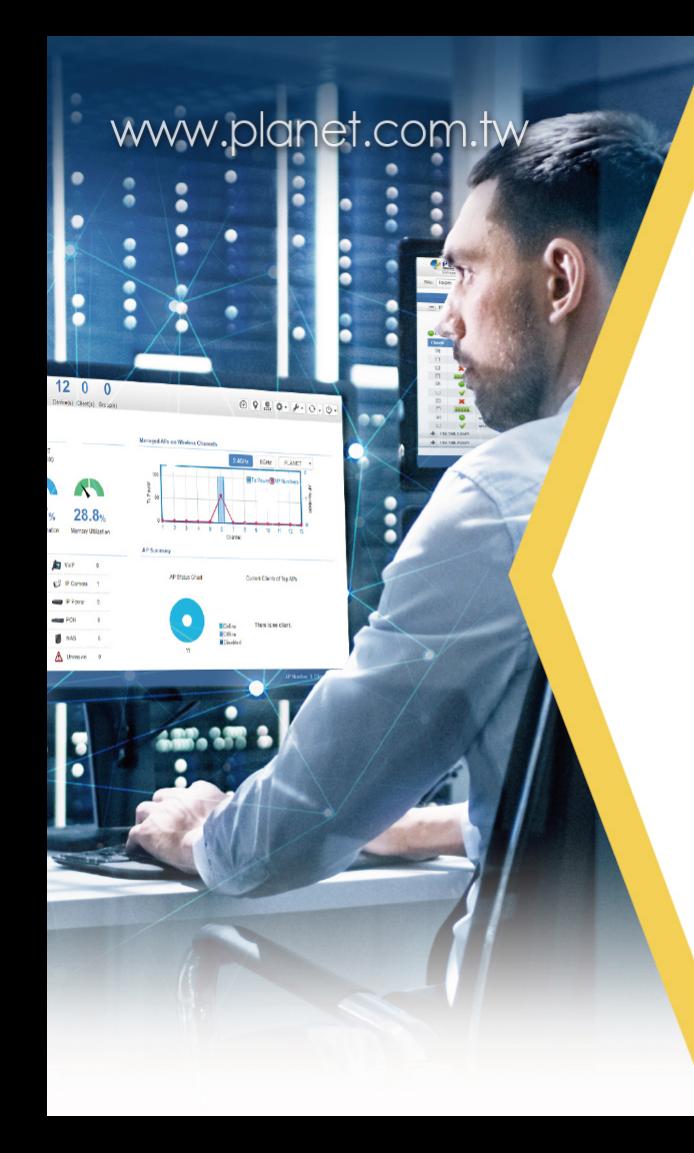

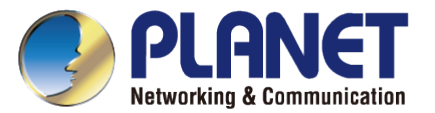

#### Cloud-based Management

# PLANET CloudViewer

#### **Quick Start Guide**

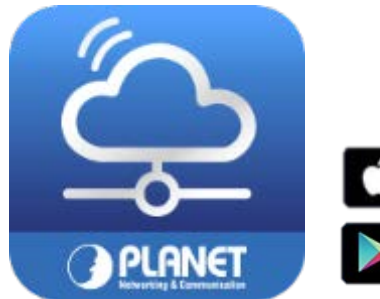

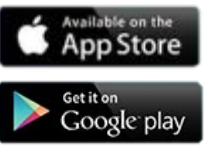

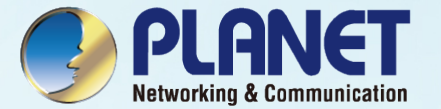

## How to use CloudViewer

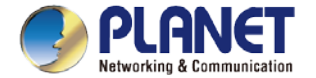

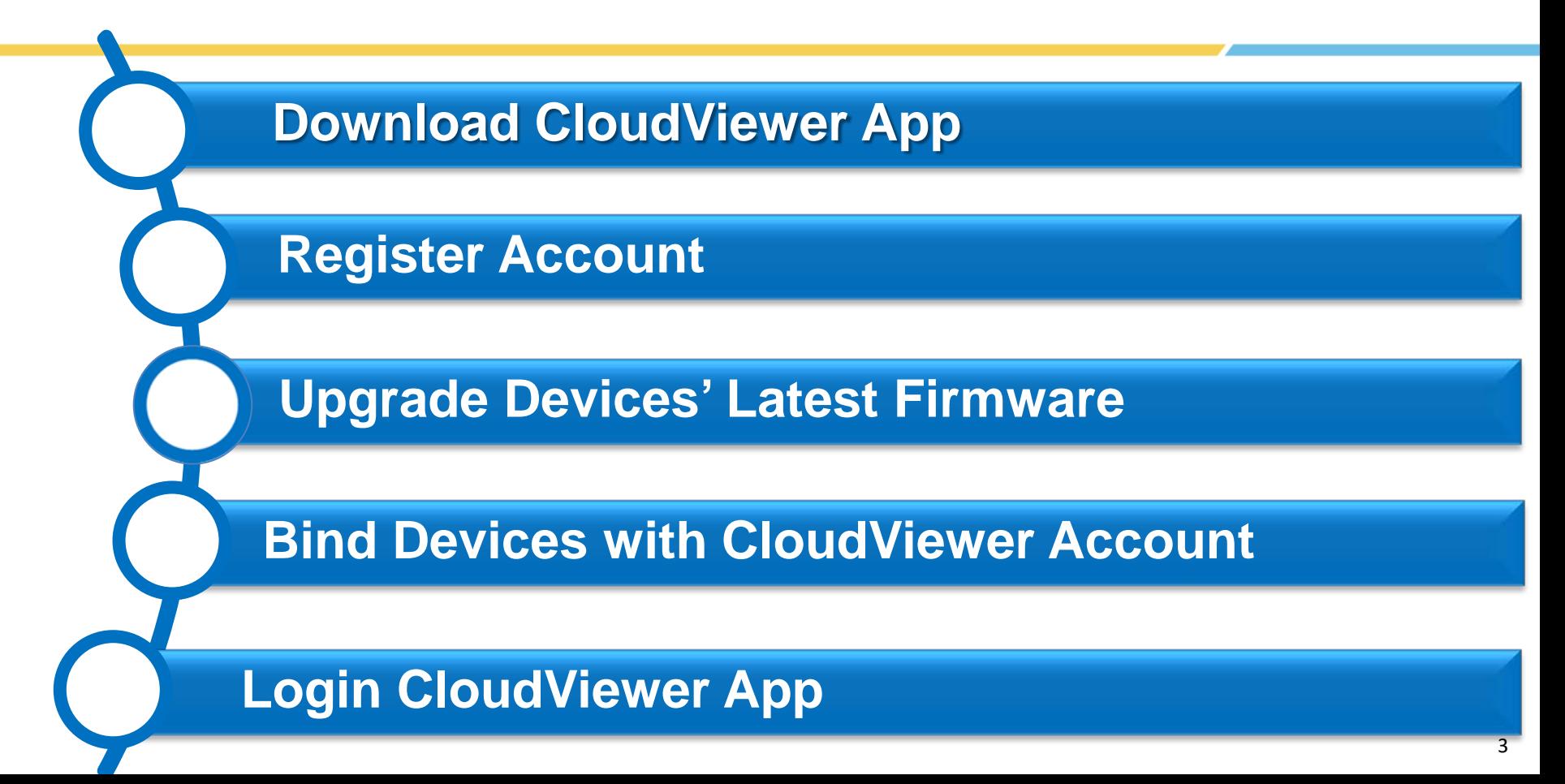

![](_page_3_Picture_0.jpeg)

# Step 1. Download and Register CloudViewer

![](_page_4_Picture_0.jpeg)

## Download CloudViewer App

#### ◆ Download CloudViewer App

Please use smart phone to download App from **App Store** or **Google play**

![](_page_4_Picture_4.jpeg)

![](_page_4_Picture_5.jpeg)

![](_page_4_Picture_6.jpeg)

![](_page_4_Picture_7.jpeg)

![](_page_4_Picture_78.jpeg)

![](_page_4_Picture_9.jpeg)

About this app

ふ

PLANET CloudViewer is an Intelligent App to monitor your network in the Cloud.

Tools

Rate this app Tell others what you think

 $\frac{1}{2}$ ☆

Write a review

### Register

![](_page_5_Picture_1.jpeg)

![](_page_5_Picture_2.jpeg)

 After installing app, register an account with an e-mail address.

![](_page_5_Picture_25.jpeg)

![](_page_6_Picture_0.jpeg)

#### Use e-mail to Register

![](_page_6_Figure_2.jpeg)

![](_page_7_Picture_0.jpeg)

## Step 2. Upgrade the Latest Firmware

Check the latest hardware and firmware from the following lists:

![](_page_8_Picture_0.jpeg)

![](_page_8_Picture_85.jpeg)

![](_page_9_Picture_0.jpeg)

![](_page_9_Picture_64.jpeg)

![](_page_10_Picture_0.jpeg)

![](_page_10_Picture_83.jpeg)

![](_page_11_Picture_0.jpeg)

![](_page_11_Picture_95.jpeg)

![](_page_12_Picture_0.jpeg)

## Step 3. Bind Devices

After a firmware update, follow the instructions to make your device(s) get connected to your CloudViewer App from the **NMS** menu option.

#### Bind Devices

![](_page_13_Picture_1.jpeg)

# Binding Router with CloudViewer Account Go to the device **NMS/Remote management** page . .

(Please be sure to upgrade the up-to-date firmware for switches/VPN gateway.)

Select and enable the **PLANET CloudViewer Server – Internet** function .

![](_page_13_Picture_47.jpeg)

#### Bind Devices

![](_page_14_Picture_1.jpeg)

# Binding Devices with CloudViewer Account Step 1. Fill in PLANET CloudViewer account (e-mail address) and password.

Step 2. Apply settings.

Step 3. If CloudViewer server is connected, the connection status will show **success**.

If the server fails to connect, the connection status will show **authentication failed**.

![](_page_14_Picture_69.jpeg)

#### **Note**

If the indicator isn't showing green (indicating "**Success**"), please check either your app submission account or device setting again to see whether there is an error.

![](_page_15_Picture_0.jpeg)

# Step 4. Log in CloudViewer

After you get a Success indication from your device, you may now log in the app again to find your device in the list. Since your are the owner of the device, you may also share this device with another administrator if you want.

## Login

![](_page_16_Picture_1.jpeg)

![](_page_16_Picture_29.jpeg)

![](_page_17_Picture_0.jpeg)

## Managed Device List

![](_page_17_Figure_2.jpeg)

## Virtual Panel

![](_page_18_Picture_1.jpeg)

![](_page_18_Figure_2.jpeg)

## Virtual Panel

![](_page_19_Picture_1.jpeg)

Virtual Panel

Touch the device button to see more information.

Then PoE status

Touch to See Per Port PoE Usage

![](_page_19_Picture_39.jpeg)

### Virtual Panel

![](_page_20_Picture_1.jpeg)

![](_page_20_Figure_2.jpeg)

![](_page_21_Picture_0.jpeg)

## IP Cam Snapshot

tunnel network.

**Note** 

#### ◆ IP Cam Snapshot

Touch the IP Cam Snapshot icon to enter the

Touch to Get Snapshot

Photo

![](_page_21_Picture_5.jpeg)

#### Menu

![](_page_22_Picture_1.jpeg)

![](_page_22_Picture_2.jpeg)

## Share Devices information

![](_page_23_Picture_1.jpeg)

#### Share

If your are the device owner, using share function, you can share your managed devices with other **registered accounts** by just adding the email account to the shared list .

#### **Note**

This feature is very useful for both administrator and MIS engineer to know the device information.

#### Share this device with other administrators

![](_page_23_Picture_7.jpeg)

![](_page_24_Picture_0.jpeg)

## APPENDIX

FAQs (1/3)

![](_page_25_Picture_1.jpeg)

- Why can't I see CloudViewer setting on my switch or Router?
	- Please check if your devices and hardware version are supported and make sure your FW is up-to-date.
- I don't have a CloudViewer account; how do I use the service?
	- Please download PLANET CloudViewer App from **Google play** or **Apple App Store** and sign up an account in a few steps.

FAQs (2/3)

![](_page_26_Picture_1.jpeg)

- I have an NMS-500; can I use CloudViewer App to manage my devices at the same time?
	- ◆ It's only allowed to bind NMS controller or CloudViewer server for a device.

#### **Remote NMS Configuration**

![](_page_26_Picture_32.jpeg)

## FAQs (3/3)

![](_page_27_Picture_1.jpeg)

#### Why CloudViewer server failed to connect to my switch

Check if switch can ping internet successfully

Ping (IPv4) Output

PING 8.8.8.8 (8.8.8.8): 56 data bytes 64 bytes from 8.8.8.8: seq=0 ttl=117 time=18.185 ms 64 bytes from 8.8.8.8: seq=1 ttl=117 time=17.714 ms 64 bytes from 8.8.8.8: seq=2 ttl=117 time=17.930 ms 64 bytes from 8.8.8.8: seq=3 ttl=117 time=18.010 ms 64 bytes from 8.8.8.8: seq=4 ttl=117 time=17.824 ms

 $-- 8.8.8.8$  ping statistics  $--$ 5 packets transmitted, 5 packets received, 0% packet loss round-trip min/avg/max = 17.714/17.932/18.185 ms

Check if your **DNS** is configured

**IP Configuration** 

![](_page_27_Picture_72.jpeg)

Check if a **static route** to your gateway is configured

#### **IP Routes**

![](_page_27_Picture_73.jpeg)

![](_page_28_Picture_0.jpeg)

![](_page_28_Picture_1.jpeg)

# **THANK YOU**